## How can I see unregistered devices?

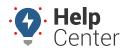

Link: https://help.nuvo.solutions/deep-dive/how-can-i-see-unregistered-devices/ Last Updated: February 3rd, 2016

## QUESTION:

I can't see all of my vehicles in the portal yet. How do I know which devices haven't yet been installed and/or registered?

An unregistered device is in your inventory but not yet associated with a vehicle (and therefore not yet incurring a monitoring fee). When you add a new vehicle, the Serial Number drop-down displays all unregistered devices:

```
Information on New Vehicle Registration
Serial Number * - Choose a serial number -
```

If you want to view more details about these unregistered devices (such as device type and date inventoried), you can export this list to CSV.

## To export unregistered devices:

1. From the Account menu, click Manage Vehicles, and then click Update/Export items using a spreadsheet.

| Additional | 0ptions |
|------------|---------|
| Additional | options |

- Update/Export items using a spreadsheet
- Manage different icons for vehicles
- Update contact info for vehicle alert
- Update fuel and emissions info
- Update fuel card vehicles and sites.
- Manage visibility of diagnostic data
- Manage Custom Metrics
- Describe with attributes
- 1. From the Export Details to Spreadsheeet section, choose your preferences, and click **Save To File**.

| Export Details to Spreadsheet                                                                     |                                                  |  |  |
|---------------------------------------------------------------------------------------------------|--------------------------------------------------|--|--|
| Use entities from the GPS Insight database to build your import spreadsheet with up-to-date data. |                                                  |  |  |
| Export:                                                                                           | Serial Numbers for Vehicle Registration <b>▼</b> |  |  |
| Format:                                                                                           | CSV (comma separated values) ▼                   |  |  |
| Save As:                                                                                          | UnregisteredDevices1-16 Save To File             |  |  |

**Tip!** The download location may vary depending on the browser you are using. Typically it is saved in C:\Users\yourname\Downloads.

1. Open the downloaded spreadsheet to view details.

## How can I see unregistered devices?

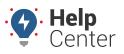

Link: https://help.nuvo.solutions/deep-dive/how-can-i-see-unregistered-devices/ Last Updated: February 3rd, 2016

|   | Α             | В            | С                  |
|---|---------------|--------------|--------------------|
| 1 | Serial Number | Device Type  | Inventoried        |
| 2 | 1243017XXX    | AT-3000V1    | Jan 5 2015 3:37PM  |
| 3 | 4641360XXX    | GPSI-3900EVB | Nov 3 2015 12:00AM |